# **2023 年四川省职业院校技能大赛**

# **高职组**

# **物联网应用开发**

## **任**

# **务**

## **书**

# **(样题)**

### **赛位号:**

## **竞赛设备及注意事项**

- **一、 注意事项**
	- 1、检查硬件设备、电脑设备是否正常。检查竞赛所需的各项设备、软件 和竞赛材料等;
	- 2、竞赛任务中所使用的各类软件工具、软件安装文件等,都已拷贝至 U 盘上,自行根据竞赛任务要求使用;
	- 3、竞赛过程中严格按照竞赛任务中的描述,对各物联网设备进行安装配 置、操作使用,对于竞赛前已经连接好的设备,可能与后续的竞赛任 务有关,请勿变动;
	- 4、 竞赛任务完成后,需要保存设备配置,不要关闭任何设备,不要拆动 硬件的连接,不要对设备随意加密;
	- 5、 比赛结束后将"D:\提交资料"文件夹及以下的全部内容拷贝到发放 的 U 盘根目录下,作为提交资料的副本备份。

#### **二、 硬件环境**

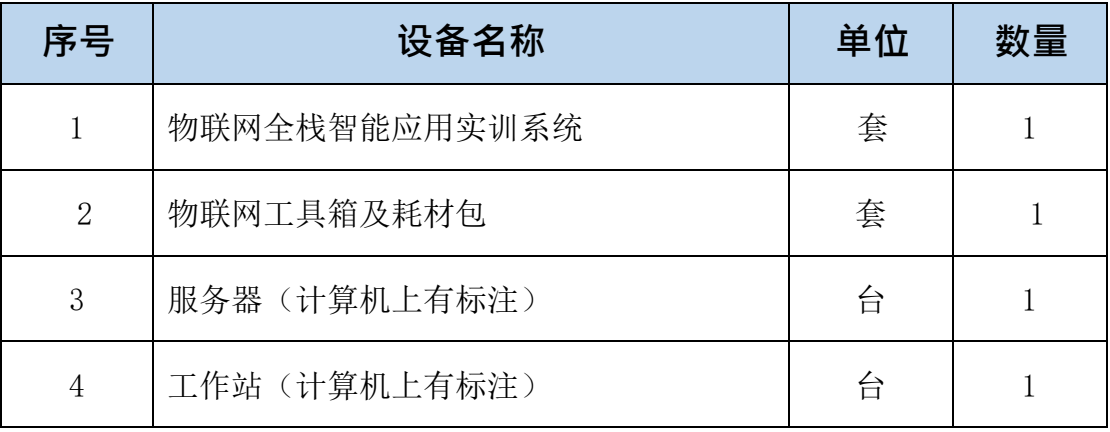

### **竞赛任务**

### **模块 1:物联网方案设计与升级改造(40 分)**

**\***注:根据要求完成相应的任务,本模块的结果文件需保存到**服务器电脑上的**

**"D:\提交资料\模块 1"**文件夹下,若没有该文件夹,则需参赛选手自行创建 该文件夹。同时将该文件夹全部拷贝到赛事统一发放的 U 盘根目录下。比赛结 束后该 U 盘作为比赛成果提交。 **1、设备选型和安**

#### **装**

#### **任务要求:**

 按照设备安装布局图把设备安装到工位上,要求设备安装符合工艺标准、 设备安装正确、位置工整、美观。

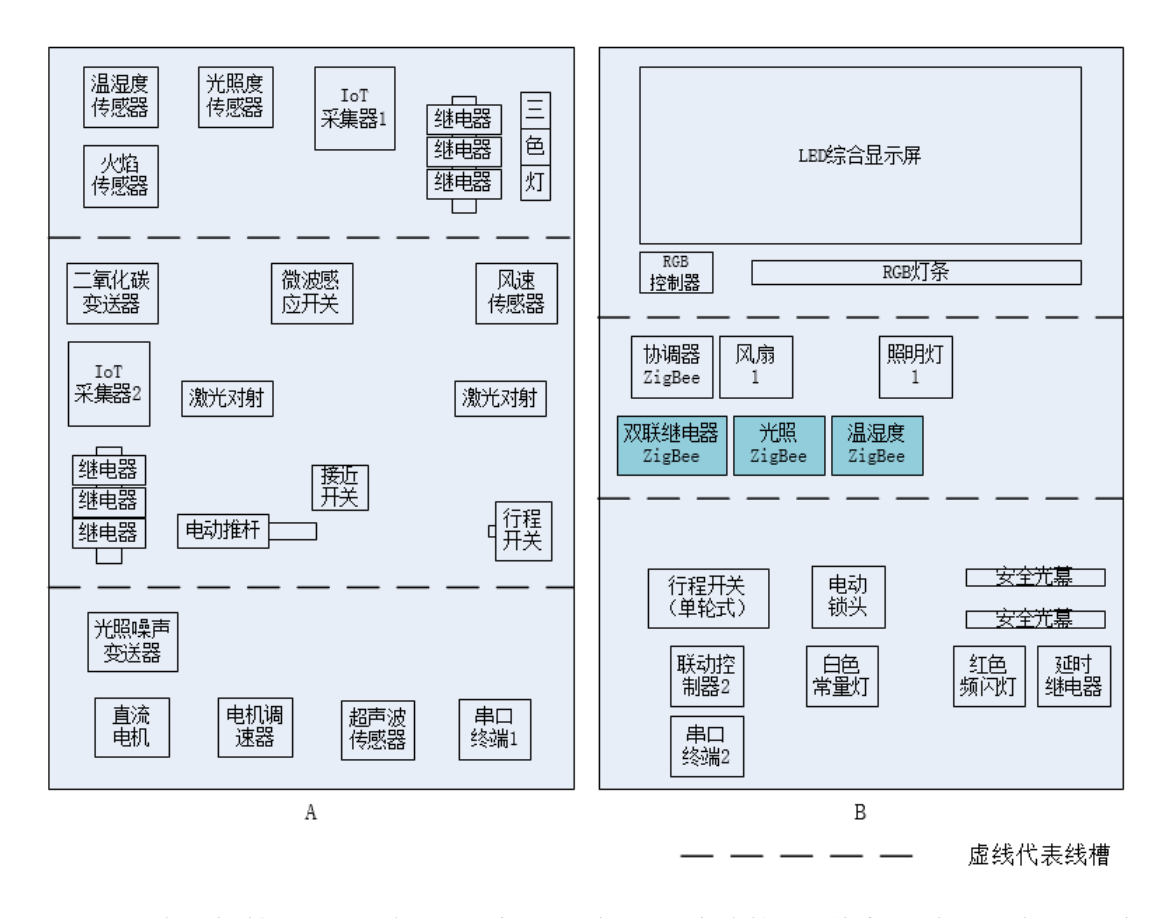

将扫描枪、热敏票据打印机与服务器电脑连接好,整齐摆放到服务器电脑

#### 第 3 页 共 15 页

的桌子上面。

- 其他未明确线路连接方式请选手自行确认。
- 要求路由器、交换机、串口服务器、网关安装在工位的背面。
- **要求在划分区域的线槽盖上粘上黑色电工胶带,表示该线槽是区域分割 线。选手需自行制作合格的网线,若选手无法实现,可以填写"协助申 请单"后,领取成品网线,但提出申请后,将按标准扣分。该网线处理 不好,会影响后续部分任务完成**。

#### **2、感知层设备的连接和配置**

**任务要求:**

 参赛选手根据设备性质自行设计连接方式,完成所安装设备的连接和配 置,并根据下表设置相关的设备参数。

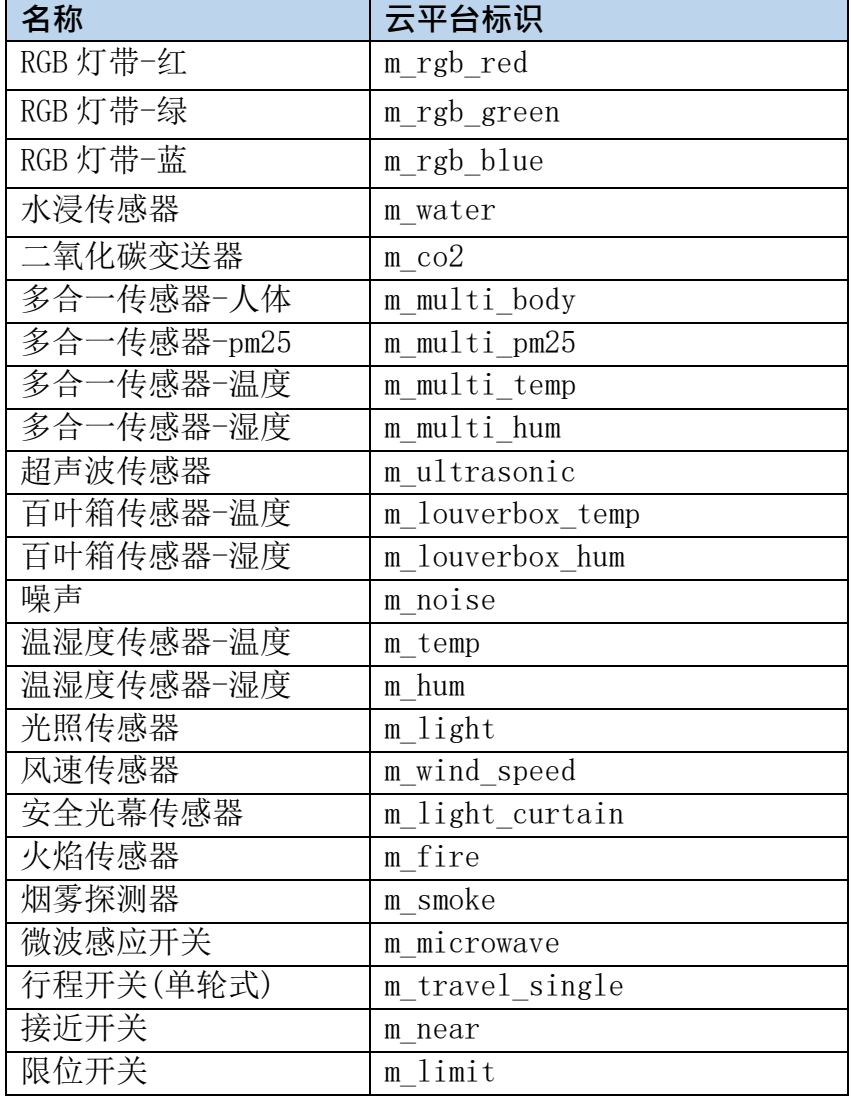

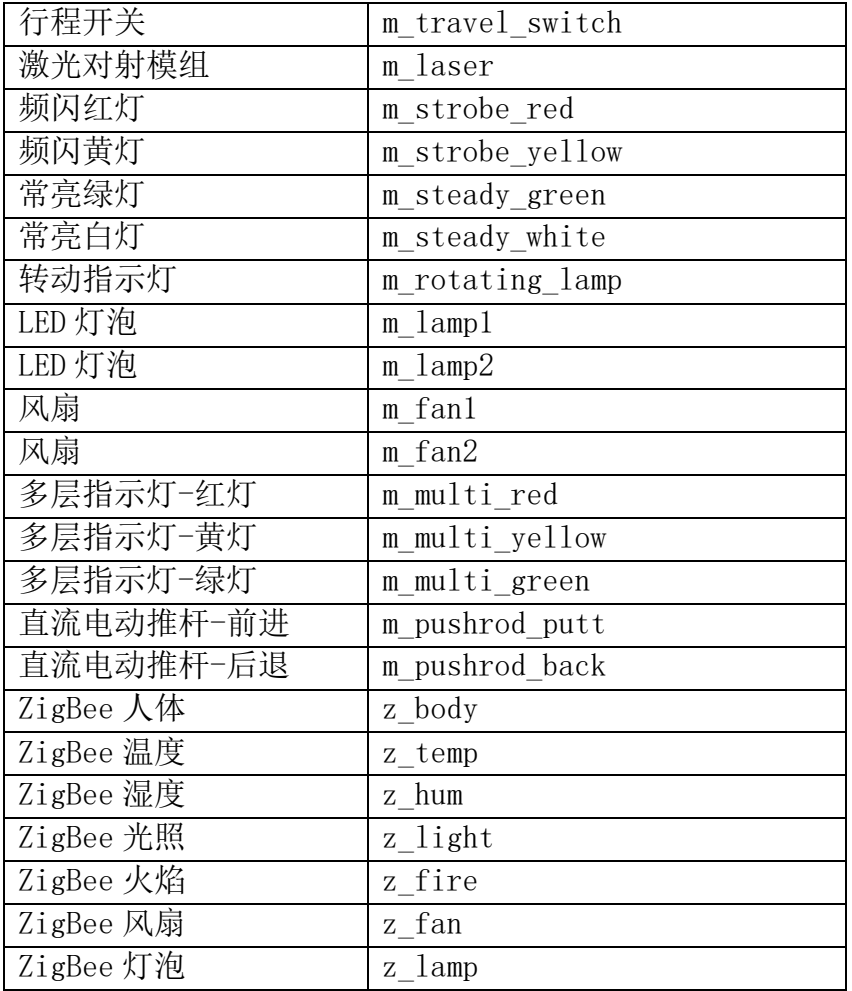

硬件设备未出现在此表中,由参赛选手自行设置参数。

#### **3、ZigBee 模块的烧写与配置**

#### **任务要求:**

 参赛选手参考下表所给定的参数配置任务要求,根据任务要求完成对主 控器、传感器模块、继电器模块的参数配置。

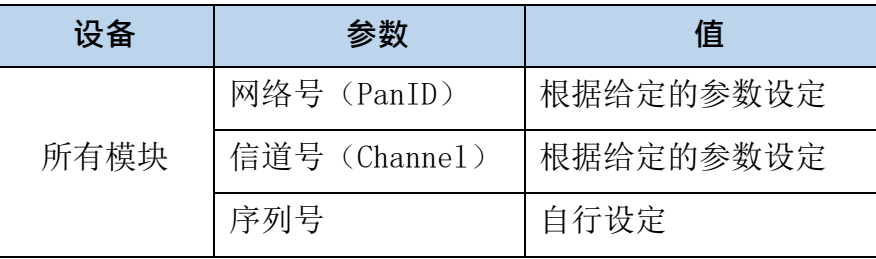

#### **4、局域网络的连接部署**

路由器的管理地址为 [http://192.168.1.1](http://192.168.1.1/) 或 [http://tplogin.cn](http://tplogin.cn/), 如果无法 进入路由器管理界面,参赛选手需自行将路由器重置成出厂设置,再访问管理地 址并重新设定管理密码后,方可进入管理界面。

#### **任务要求:**

 现场将提供一根专门的网线用于连接到物联网云平台(访问地址: [http://192.168.0.138](http://192.168.0.138/)),该网线需连接到路由器的 WAN 口上。网线连 接好之后,参赛选手按照下表路由器的上网设置完成 WAN 口的配置。

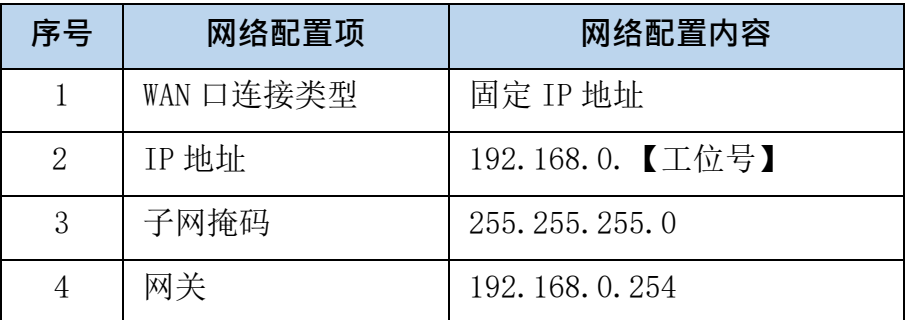

按照下表的要求完成无线网络配置。

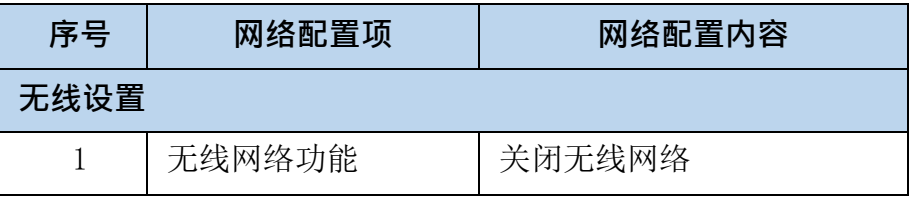

 按照下表的配置要求,通过对路由器 LAN 口 IP 设置,完成有线局域网络 的搭建。

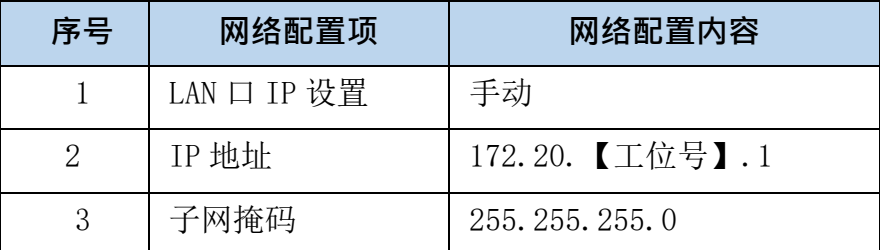

- 关闭路由器 DHCP 服务。
- 将路由器、交换机、计算机、物联网应用开发终端、NEWPorter、网络摄 像头、物联网中心网关等设备组成局域网,并确保整个网络畅通,路由 器 LAN 口数量不足,可使用交换机进行扩展 LAN 口的数量。

#### **完成以上任务后做以下步骤:**

- ◆ WAN 口配置完成后, 将 WAN 口配置界面截图, 另存为 A-4-1. jpg。要求截 图中可以看到要求配置的信息。
- 无线配置完成后,将路由器关闭无线网络设置的界面截屏,另存位 A-4-

#### 第 6 页 共 15 页

2.jpg。要求截图中可以看到关闭了无线网络功能。

◆ LAN口配置完成后, 将路由器的LAN口配置界面截图, 另存为A-4-3. ipg。 要求截图中可以看到要求配置的信息。

#### **<sup>5</sup>、局域网各设备 IP 配置**

#### **任务要求:**

 按照下表的内容完成对局域网中各个网络设备 IP 地址、子网掩码、网关 地址等的设定,并保证各个网络设备的通畅。各设备网络接口方式自行 设定。

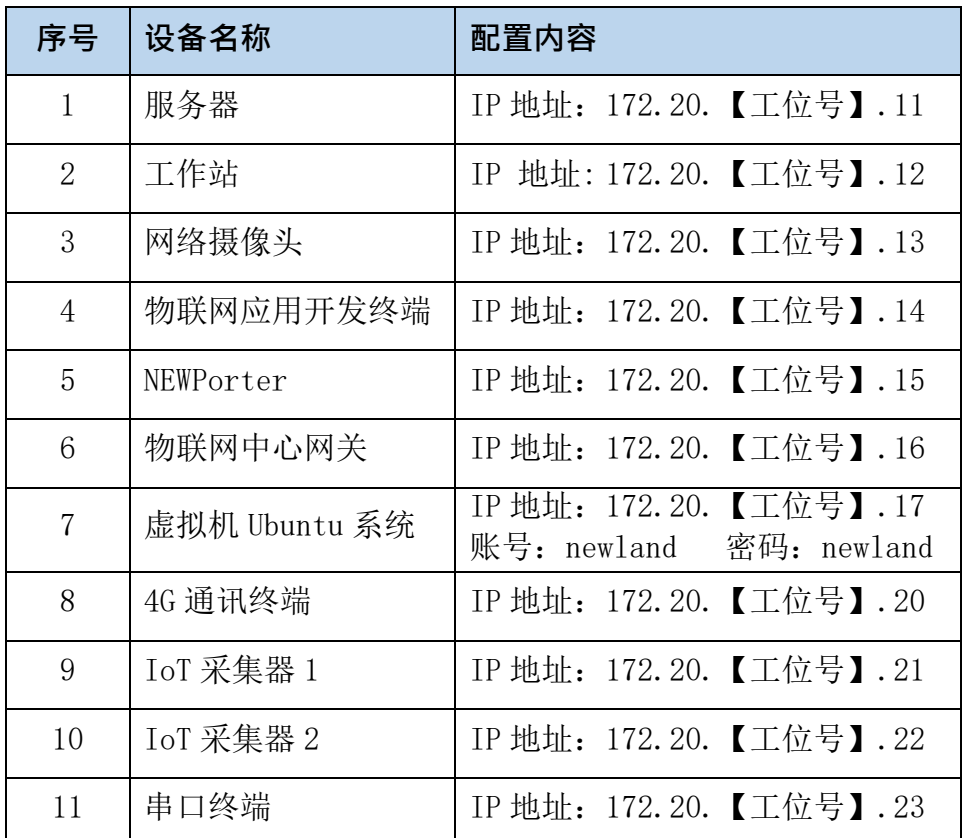

 利用竞赛资料中提供的 IP 扫描工具,扫描检查局域网中的各终端 IP 地 址。

#### **完成以上任务后做以下步骤:**

◆ 将 IP 扫描结果截图, 另存为 A-5-1. jpg。仅要求扫描出服务器、工作站、 NEWPorter、中心网关这 4 个设备要求配置的 IP。

#### **6、综合显示屏的调试**

**任务要求:**

- 要求调试综合显示屏能够实时显示与多合一传感器的实时监测传感数据。
- 要求至少可以看到人体、温度、湿度、PM2.5 这 4 个监测数据。

**完成以上任务后做以下步骤:**

- 保正评分阶段在综合显示屏上可以显示与 4G 通讯终端相连的传感器的 实 时数据。
- **7、感知及识别设备的使用**

**任务要求:**

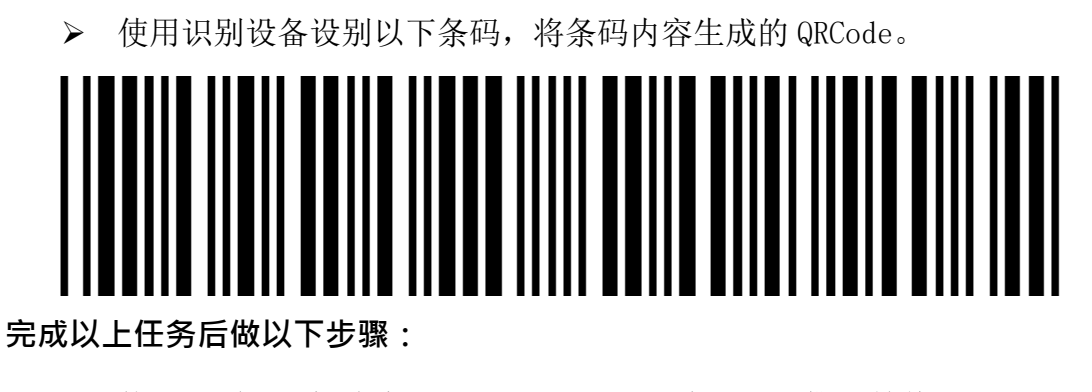

使用小票打印机将生成的 QRCode 打印出来,不要撕下等待裁判评分。 **8、**

#### **网关设备的使用**

登录物联网中心网关管理界面,根据要求完成相关配置。 **任务要求:**

- 要求将中心网关和 4G通讯终端采集的传感器数据发送到物联网云平台。
- 根据不同设备的连接方式,将工位上安装的传感器和执行器录入到网关 设备对应的连接器中。

#### **完成以上任务后做以下步骤:**

- ◆ 将 4G 通讯终端管理页面中"设置连接方式"页面截图, 另存为 A-8-1. jpg。
- **◆ 将中心网关数据监测界面中可以看到 C 面工位光照和温湿度传感器的数** 据监测界面截图,另存为 A-8-2.jpg。要求截图中可以看到传感器的具 体监测数据。
- 将中心网关中配置 C 面工位光照传感器的编辑页面截图,另存为 A-8- 3. jpg $\circ$
- 将 4G 通讯终端配置多合一传感器中 PM2.5 传感信息的页面截图,另存为  $A-8-4$ . jpg

#### **9、云平台的使用**

使用浏览器访问物联网云平台(访问地址:[http://192.168.0.138](http://192.168.0.138/)),根据 以下任务要求完成相关任务。

#### **任务要求:**

- 注册一个新用户(个人注册),新用户名为"138912345+两位工位号" (不足两位的前面补 0, 如工位号为 5, 则为 13891234505), 密码随意 设置; 然后退出, 用新用户名重新登录, 记住密码。
- **➢ 务必使用记住该密码,否则将造成裁判无法进入物联网云平台评分,由 此造成的后果由选手自行承担。**
- ▶ 为此用户生成有效的 ApiKey。
- 在开发者中心添加一个项目,项目名称为"项目+2 位工位号"(如工位 号为 5, 则为: 项目 05)。
- > 在"项目+2 位工位号"项目下添加一个物联网中心网关设备,名称为"网 关+2 位工位号"(如工位号为 5, 则为: 网关 05), 其相关参数选手按 正确方法自行设置。同步中心网关的配置信息至物联网云平台。
- 在"项目+2 位工位号"项目下添加一个 4G 通讯终端设备,名称为"4G 网关+2 位工位号"(如工位号为 5,则为:4G 网关 05),其相关参数选 手按正确方法自行设置。同步 4G 通讯终端的配置信息至物联网云平台。

#### **完成以上任务后做以下步骤:**

◆ 将开发者中心的中心网关和 4G 通讯终端对应的"设备传感器"页面分别 截图, 另存为 A-9-1. jpg、A-9-2. jpg。要求截图中可以看到相应的网关 在线,可以看到各设备要求配置的传感器和执行器信息,可以看到传感 器有具体的传感值。

#### **模块 2:物联网应用开发与调试(60 分)**

**\***注:根据要求完成相应的任务,本模块的结果文件需保存到**服务器电脑上的**

**"D:\提交资料\模块 2"**文件夹下,若没有该文件夹,则需参赛选手自行创建 该文件夹。同时将该文件夹全部拷贝到赛事统一发放的 U 盘根目录下。比赛结 束后该 U 盘作为比赛成果提交。

#### **1、物联网云平台应用开发**

**任务要求:**

- 在云平台添加的项目中创建项目生成器应用,竞赛资料中提供了应用示 例图片和素材供选手参考与使用。
- 要求在应用中可以显示实时 ZigBee 人体、ZigBee 温度和 ZigBee 湿度 的实时监测数据, 显示多合一传感器-PM2.5 的实时监测数据, 可以显 示 ZigBee 照明灯的实时状态并可以手动控制照明灯亮起或熄灭。
- 要求实现感应到人体信息时,可以控制照明灯亮起。未感应到人体信息 时可以控制照明灯熄灭。
- 设计过程中注意及时保存设计文档。

#### **完成以上任务后做以下步骤:**

- 设计完成后将设计结果截图,另存为 B-1-1.jpg。
- 将项目生成器的策略管理界面中人体与照明灯自动控制相关的规则界面 截图, 另存为 B-1-2. jpg。

#### **2、Windows 系统运行调试**

**任务要求:**

- 在命令提示符窗口使用命令通过 netstat 查询 80 端口是否被打开。
- ▶ netsh(Network Shell) 是一个 windows [系统本身提供的功能强大的网](https://baike.baidu.com/item/%E7%BD%91%E7%BB%9C%E9%85%8D%E7%BD%AE/8639770) [络配置命](https://baike.baidu.com/item/%E7%BD%91%E7%BB%9C%E9%85%8D%E7%BD%AE/8639770)令行工具,请选手在命令提示符窗口中使用命令将 netsh 的配 置信息导出到 c:\interface.txt 文件中。

#### **完成以上任务后做以下步骤:**

◆ 将使用命令查询 80 端口是否被打开的界面截图, 另存为 B-1-1. ipg。要

#### 第 10 页 共 15 页

求截图中可以看到具体使用的方法和查询结果。

 将在命令提示符窗 口中使用命令将 netsh 的配置信息导出到 c:\interface.txt 文件中的界面截图,另存为 B-1-2.jpg,要求截图中 可以看到相关的命令和执行成功的结果。

#### **3、Ubuntu 系统运行调试**

在服务器计算机上部署的虚拟机中发布 Ubuntu 操作系统。使用账号、密码 登录系统完成指定的操作。

#### **任务要求:**

- 根据模块 A"局域网各设备 IP 配置"设置 Ubuntu 系统 IP 地址。
- 在服务器计算机通过 PowerShell 软件使用 ssh 方式登录该虚拟机。
- 在 Ubuntu 系统的终端中使用命令查询该虚拟机要求配置的 IP 信息。
- ▶ 在 Ubuntu 系统的终端中使用命令创建文件 abc.txt, 使用命令将该文 件压缩成 abc.tar.gz。

**完成以上任务后做以下步骤:**

- ◆ 将使用 ssh 命令成功登录 Ubuntu 系统的界面截图, 另存为 B-2-1. jpg。 要求截图中使用红色矩形框圈出 ssh 命令以及登录成功的结果。
- ◆ 将终端中使用命令杳询要求配置的 IP 界面截图, 另存为 B-2-2. ipg。
- 将终端中使用命令将文件 abc.txt 压缩成 abc.tar.gz 的界面截图,另存 为 B-2-3.jpg。

#### **4、应用辅助软件调试**

在物联网软件使用过程中经常会要求安装其他配套的辅助软件来支持物联 网软件的运行。要求根据以下任务要求完成相关作业并将结果提交到指定位 置。

#### **任务要求:**

- 登录 Ubuntu 系统,在当前目录创建文件夹 MySQL。通过 scp 命令将提供 的"mysql.tar.gz"发送到 mysql 文件夹中,使用命令解压缩该文件。
- $\triangleright$  在终端通过命令计算 mysql 安装包的 md5 值, 通过与 pc 端 md5 哈希值 计算软件计算结果进行比较判断两个文件是否一致。
- 完成 MySQL 数据库的安装,在终端中登录 MySQL 数据库。

#### 第 11 页 共 15 页

**完成以上任务后做以下步骤:**

- ◆ 将使用 scp 命令传输 mysql 安装文件的界面截图, 另存为 B-3-1.jpg。 要求截图中可以看到具体的命令和传输结果。
- 将在终端中计算 mysql 安装包的 md5 哈希值与 pc 端计算的 md5 哈希值 比较结果页面截图,另存为 B-3-2.jpg。
- ◆ 将在终端使用命令登录 MySQL 数据成功的界面截图, 另存为B-3-3. ipg。

#### **5、物联网硬件调试**

请根据任务要求完成硬件设备的维护 **任务要求:**

 找到一个联动控制器,要求使用串口助手连接联动控制器,发送指令查 询联动控制器配置的 485 地址是多少。 **完**

#### **成以上任务后做以下步骤:**

- 将查询联动控制器 485 地址的过程截图,另存为 B-4-1.jpg。要求截图 中可以看到发送的查询请求和返回结果。
- **6、ZigBee 设备功能开发**

使用两个蓝色 ZigBee 节点盒根据任务要求完成功能开发。 **任务要求:**

- 两个节点盒间实现无线通讯功能。两个节点盒上电或重置 LED1 和 LED2 都不亮。在两个节点盒天线上贴上标签纸,标签纸分别分别写上 Z(A) 和 Z(B)。在 Z(B)的节点盒上接着一个双联继电器, 双联继电器连接一 个照明灯。
- > 将 Z(A) 节点盒的连接到服务器计算机串口, 打开串口调试助手根据以 下要求发送指令,Z(B)根据指令实现相应效果:
	- a. 发送命令"AA 01 00 BB",可以控制 Z(B)的 LED1 灯熄灭。
	- b. 发送命令"AA 01 01 BB",可以控制 Z(B)的 LED1 灯常亮。
	- c. 发送命令"AA 02 00 BB",可以控制 Z(B)的 LED1 和 LED2 灯 都熄灭。
	- d. 发送命令"AA 02 01 BB", 可以控制 Z(B)的 LED1 和 LED2 灯 实现间隔 0.5 秒交替亮起。

#### 第 12 页 共 15 页

单击 Z(A)的 SW1,可以控制 Z(B)外接的照明灯亮起。

快速双击 Z(A)的 SW1,可以控制 Z(B)外接的照明灯熄灭。

#### **完成以上任务后做以下步骤:**

◆ 开发完成后将 Z(B) 安装到 B 面工位作业区中, 将 Z(A) 节点盒摆放到服 务器计算机桌面上连好串口通上电源等待裁判评分。

把完整的工程代码拷贝到"D:\提交资料\模块 2\6\"目录中。

#### **<sup>7</sup>、NB-IoT 模块的控制**

要求选手找到一块 NB-IoT 模块和可燃气模块,将可燃气模块插到 NB-IoT 模 块上,根据任务要求完成相关功能的开发。

#### **任务要求:**

- 本题提供了工程项目供选手使用。竞赛资料中提供了菜单参考界面
- 设备上电或重置:LED2 灯不亮,液晶屏显示当前所在工位的两位工位 号。
- ▶ 第一次单击 Key2 键可以控制 LED2 灯实现呼吸灯效果。
- > 第二次单击 Key2 键可以控制 LED2 灯熄灭。
- ▶ 可以循环实现 Key2 单击功能
- > 第一次快速双击 Key3 键,可以控制液晶屏显示可燃气实时监测值。
- > 第二次快速双击 Key3 键,可以控制液晶屏显示指定图标。
- 第三次快速双击 Key3 键,可以控制液晶屏清空。
- > 可以循环实现 Kev3 快速双击功能。

**完成以上任务后做以下步骤:**

- 将开发完成的程序烧写到 NB-IoT 模块,安装到工位的 B 面工位作业区 域中,通上电源等待裁判评判。同时在 NB-IoT 模块天线上贴上标签 纸,标签纸写上标记"C-9"。
- 把完整的工程代码拷贝到"D:\提交资料\模块 2\7\"目录中。 **8、广场**

#### **监控应用开发**

要求选手新建 Android 项目根据任务要求完成相应功能开发。

#### **任务要求:**

#### 第 13 页 共 15 页

- 竞赛资料中提供了本题所需的图片素材与电子档示例图片供选手使用。
- 要求程序可以实时显示监控画面。通过触发激光对射装置或安全光幕传 感器或烟雾传感器或行程开关(单轮式)可以将当前监控画面保存成图片 并在程序界面显示图片的预览信息。
- ▶ 开发完成后将程序以"广场监控系统"命名发布到物联网应用开发终 端。

#### **完成以上任务后做以下步骤:**

- **◆** 将物联网应用终端安装到 B 面工位的作业区中, 通上电源连好网络等待 裁判评分。
- 把完整的工程代码拷贝到"D:\提交资料\模块 2\8\"目录中。 **9、智**

#### **能环境监控应用开发**

要求选手编写 Python 程序,根据任务要求完成相应功能开发。 **任务要求:**

- 竞赛资料中提供了本题所需素材与界面效果图供选手参考使用。
- 要求在程序界面显示实时光照、温度、湿度数据,并使用不同的图片显 示风扇的工作状态。
- 要求通过点击程序界面的风扇图片可以控制工位上风扇转动或停止。
- 开发完成后将程序打包成"C11.exe"程序。

#### **完成以上任务后做以下步骤:**

- 保证 C11.exe 程序在服务器计算机可以正常运行。。
- ◆ 把完整的工程代码和 C11. exe 程序拷贝到 "D:\提交资料\模块 2\9\" 目录中。

#### **10、物联网项目原型设计**

使用 Axure 原型绘制软件,根据效果图所示内容完成原型设计。 **任务要求:**

- 选手使用竞赛资料中提供的素材完成原型设计。
- 竞赛资料中有提供了所需素材与设计效果参考界面。
- 设计完成后需要将项目生成 HTML 页面。

#### 第 14 页 共 15 页

#### **完成以上任务后做以下步骤:**

◆ 完成以上功能, 请将生成的 Axure 工程文件另存为"原型设计.rp"。

◆ 将生成的 HTML 页面打包成压缩文件, 另存为"原型设计 HTML.rar"。

#### **12、职业素养**

在项目施工过程中需要安全可靠地选择、使用工具,正确的选择设备,安 装稳固、设备部件均匀排布、设备对齐、间距相等、整齐美观;布线合理、所 有线都装入线槽。施工完成后需对地板卫生进行打扫、对桌面进行整理、对工 具设备进行还原。

#### **任务要求:**

> 赛位区域地板、桌面等处卫生打扫。

- 使用的工具还原规整、设备摆放工整、设备手提箱的规整等。
- 工位设备安装整齐、设备部件均匀排布、布线合理美观等。